# **Literatursuche mit h2search**

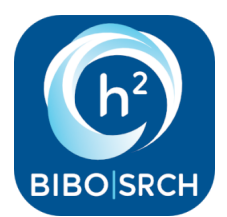

- [Allgemeines](#page-0-0)
- [Bestandsauswahl/Suchbereiche](#page-0-1)
- **[Standardsuche](#page-0-2)**
- $\bullet$ [Phonetische Suche](#page-0-3)
- **[Suchbegriffe](#page-0-4)**
- [Platzhalter \\*/?](#page-1-0)
- **[Phrasensuche](#page-1-1)**
- [Personensuche](#page-1-2)
- [Originalschriftliche Suche](#page-1-3) [Bedienelemente](#page-1-4)
- [Suchschlüssel für Expertensuche](#page-2-0)
- $\bullet$ **[Trefferlisten](#page-2-1)**
- [Fernleihe aus Partnerbibliotheken der Verbünde](#page-2-2)
- [Interner Leihverkehr](#page-3-0)
- [Probleme](#page-3-1)  $\bullet$

#### <span id="page-0-0"></span>**Allgemeines**

[h2search](https://h2search.bib.h2.de/) ist das Suchportal der Hochschule Magdeburg-Stendal für die Literaturrecherche zeitgleich an beiden Standorten. Zu den Buch- und Zeitschriftentiteln, Medienkombinationen und elektronischen Medien, die wir in unseren beiden Standortbibliotheken den Nutzern anbieten, können Sie hier auch Informationen zu Aufsätzen aus Datenbanken und Fachzeitschriften finden. Die Suche kann noch erweitert werden, um Bestände anderer Bibliotheken zu durchsuchen. Die gefundenen Treffer können anschließend per Fernleihe bestellt werden (Ausnahmen möglich).

Die Basis für dieses Discovery-Suchsystem bildet der Index [K10plus-Zentral](https://verbundwiki.gbv.de/display/VZG/K10plus-Zentral): "In K10plus-Zentral sind ca. 320 Millionen bibliographische Datensätze enthalten. Sie stammen aus dem Gemeinsamen Verbundkatalog ([GVK\)](https://gvk.k10plus.de), dem Südwestdeutschen Bibliotheksverbund [\(SWB](https://swb.boss.bsz-bw.de/)) und dem Verbundkatalog Öffentlicher Bibliotheken ([ÖVK](https://oevk.k10plus.de)). Weitere Quellen sind das Directory of Open Access Journals (DOAJ), PubMed / Medline, JSTOR, wissenschaftliche Verlage wie Elsevier oder Springer, Nationallizenzen und ausgewählte Perprint-Plattformen. Zusätzlich sind die Normdateien GND und RVK integriert. Eine vollständige Liste findet sich in der Beschreibung der Suchmaschine [K10plus-Zentral.](https://verbundwiki.gbv.de/display/VZG/K10plus-Zentral)" (Quelle: [GBV|VZG](https://www.gbv.de/informationen/Verbundzentrale/serviceangebote/discovery-plattform-gbv-zentral) Stand 16.02.2024)

Die Bedienung der h2search ist einfach und auf verschiedenen Geräten dank responsive Design möglich. Bei der Recherche empfiehlt es sich, im Hochschulnetz zu arbeiten bzw. eine VPN-Verbindung zum Hochschulnetz herzustellen, wenn man außerhalb des Campus recherchiert. So kann sichergestellt werden, dass die lizensierten elektronischen Quellen im Volltext genutzt werden können.

Bitte beachten Sie, dass neben h2search die Katalogsuche in unseren OPACs weiterhin möglich ist. Da sich die Suchmöglichkeiten leicht davon unterscheiden, bitten wir Sie für die Suche in [h2search](https://h2search.bib.h2.de/) die folgenden Tipps zu berücksichtigen:

#### <span id="page-0-1"></span>**Bestandsauswahl/Suchbereiche**

Voreingestellt ist die Suche im Gesamtbestand der Hochschulbibliothek. D.h. Stendaler und Magdeburger Bestände werden zeitgleich durchsucht.

Über den Schieberegler können Sie den Suchraum erweitern. Schieben Sie den Regler auf "Suche auch in Verbundbibliotheken".

#### <span id="page-0-2"></span>**Standardsuche**

Tragen Sie Ihre Suchbegriffe in das Suchfeld und drücken Sie "Enter" oder klicken Sie auf das Lupensymbol rechts vom Suchschlitz

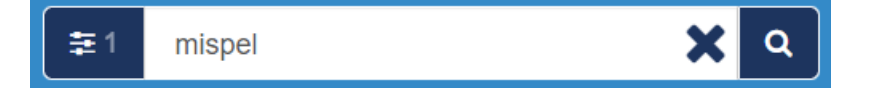

#### <span id="page-0-3"></span>**Phonetische Suche**

Bei dieser Einstellung werden ähnliche Treffer mit in die Suchergebnisse einbezogen. Diese Funktion sollten Sie nutzen, wenn Sie sich nicht über die genaue Schreibweise im Klaren sind. Suchen Sie zum Beispiel nach "Malkovic", so werden Ihnen auch Treffer wie Malkovycz, Malkowicz. Malkovy; Malkovich... angezeigt.

#### <span id="page-0-4"></span>**Suchbegriffe**

Tragen Sie einen oder mehrere Suchbegriffe in den Suchschlitz. Dabei werden Ihnen durch die Autovervollständigen-Funktion schon Begriffe vorgeschlagen. Die Begriffe werden anschließend in allen Feldern der Titeldatensätze (Autor, Titel, Schlagwort....), in den Abstracts und gescannten Inhaltsverzeichnissen gesucht. Das Ergebnis wird standardmäßig nach Relevanz geordnet ausgegeben, d.h. die Titel mit der höchstmöglichen Übereinstimmung mit der Suchanfrage werden zuoberst angezeigt. Die Ergebnisse können aber auch nach Erscheinungsdatum auf- bzw. absteigend sortiert werden, s. Abb.

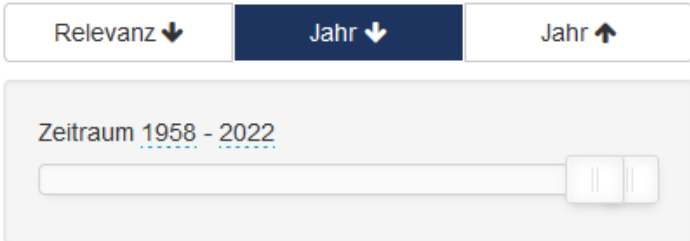

# <span id="page-1-0"></span>**Platzhalter \*/?**

Das \* kann im Suchbegriff oder am Ende des Suchbegriffs verwendet werden um ein oder mehrere Zeichen zu ersetzen.

Beispiel: kind\* findet: Kindheit, Kind, kindlich, Kindern, etc.

vera\*ung findet: veranstaltung, verallgemeinerung, verachtung, verarbeitung usw.

Das ? ersetzt genau 1 Zeichen, wenn es innerhalb eines Wortes verwendet wird.

Beispiel: lo?al findet lokal und local

### <span id="page-1-1"></span>**Phrasensuche**

Um nach festen Phrasen oder zusammenhängenden Begriffen zu suchen, benutzen Sie die Phrasensuche mit Anführungszeichen.

Beispiel: "Ziemlich beste Freunde"

#### <span id="page-1-2"></span>**Personensuche**

Personen finden Sie am besten mit Vor- und Nachnamen in Anführungszeichen

Beispiel: "Angela Merkel"

# <span id="page-1-3"></span>**Originalschriftliche Suche**

Sie können Titel auch im Original suchen

Beispiel: :

#### <span id="page-1-4"></span>**Bedienelemente**

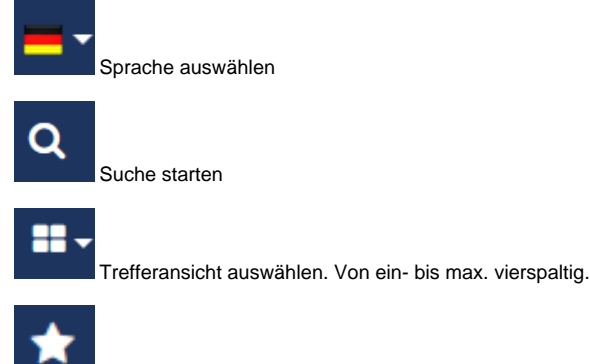

Anzeige der Merkliste

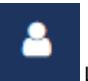

 Login zum Benutzerkonto (Anzeige der Entleihungen, Vormerkungen, ggf. Gebühren, Verlängerung der Leihfrist, Stornierung von Vormerkungen, Bibliotheks-Passwort ändern)

# <span id="page-2-0"></span>**Suchschlüssel für Expertensuche**

Für die gezielte Suche in bestimmten Datensatzfeldern können Sie Begriffe mit Suchschlüsseln kombinieren. Dabei wird der Suchschlüssel (dt. bzw. engl.) vorangestellt, dann direkt ohne Leerzeichen dahinter der gesuchte Begriff in runden Klammern.

Benutzen Sie für die Suche mit Suchschlüsseln am besten die Erweiterte Sucher, schieben Sie also den Schieberegler auf "Suche auch in Verbundbibliotheken".

Suchschlüssel lassen sich auch miteinander kombinieren.

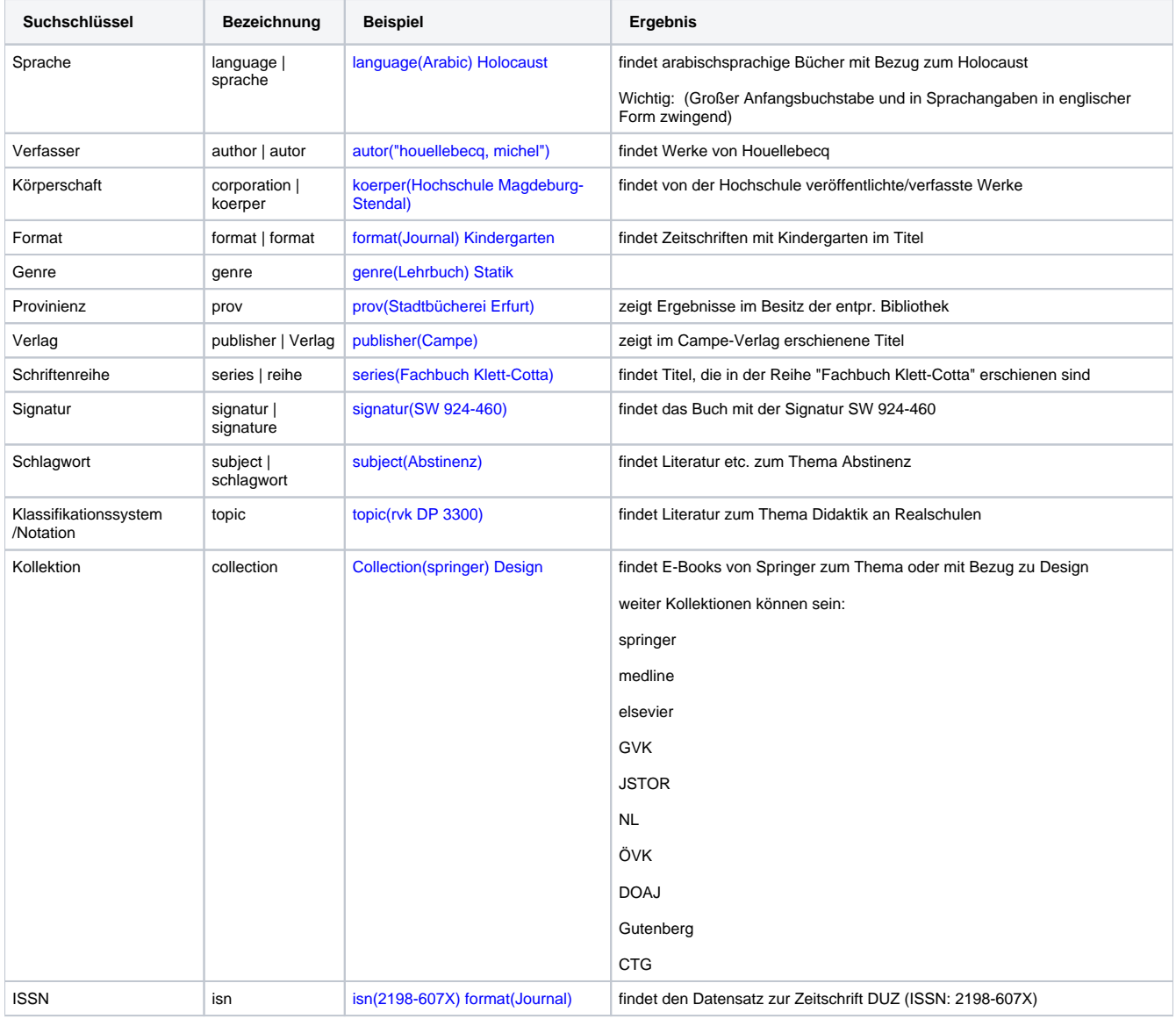

# <span id="page-2-1"></span>**Trefferlisten**

Die Ergebnisse der Suche können über die Facetten links nach Typ und Format eingeschränkt werden. Außerdem kann ein bestimmter Erscheinungszeitraum eingestellt werden. Jeder Treffer kann ausgedruckt, per Mail verschickt, in Literaturverwaltungsprogramme exportiert oder temporär gespeichert werden (Merkliste). Dazu dienen die unten stehenden Buttons. Ein QR-Code kann angezeigt werden, über den der Treffer erneut aufgerufen werden kann.

<span id="page-2-2"></span>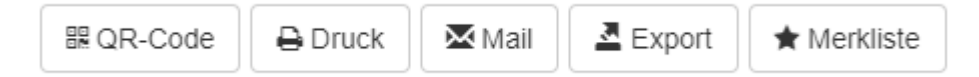

## **Fernleihe aus Partnerbibliotheken der Verbünde**

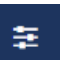

Haben Sie den Schieberegler auf "Suche auch in Verbundbibliotheken" eingestellt, so werden Ihnen auch Treffer aus anderen Bibliotheken angezeigt. Diese können über den Button "Fernleihe" bestellt werden. Die [Fernleihe](https://confluence.h2.de/display/BIBO/Fernleihe) ist kostenpflichtig und kostet 1.50 € pro Entleihung. Mit dem Klick auf den Button stimmen Sie zu, diese Gebühr zu entrichten.

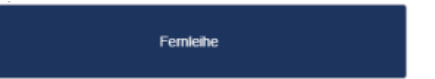

#### <span id="page-3-0"></span>**Interner Leihverkehr**

Über den Button "Bestellanfrage senden", können in Magdeburg angemeldete Nutzer Medien aus Stendal ausleihen. Dieser Ausleihvorgang ist für Sie kostenlos und wird durch Klick auf den Button ausgelöst. Einen Bestellbestätigung wird nicht gesondert angezeigt. Bitte nicht mehrfach klicken!

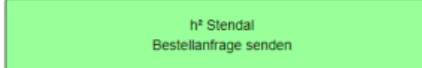

# <span id="page-3-1"></span>**Probleme**

17.01.23: Die Funktionalität für Stendaler und Magdeburger Nutzer unterscheidet sich. Stendaler Nutzer werden gebeten, bei Interesse an Fernleihen und Bestellungen vom Magdeburger Standort [Frau Kögel](mailto:katja.koegel@h2.de) zu kontaktieren. Grün markierte Titel sind in Stendal vorhanden. Die Signatur kann im [OPAC](https://opac.lbs-magdeburg.gbv.de/LNG=DU/DB=5/) ermittelt werden.

29.06.22: Aktuell haben wir punktuell Probleme mit der Übermittlung der Nutzerdaten bei Fernleihen und internem Leihverkehr festgestellt. Wir arbeiten an der Lösung.

Bitte melden Sie uns Probleme an [bibliothek@h2.de.](mailto:bibliothek@h2.de)